# Tutorial – Requerimento Online **Alteração de Atuação no Entorno**

(Resolução conjunta OAB/DF x OAB/GO Nº 01/2023)

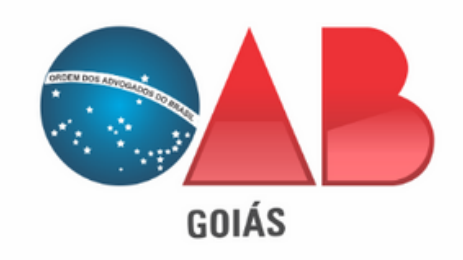

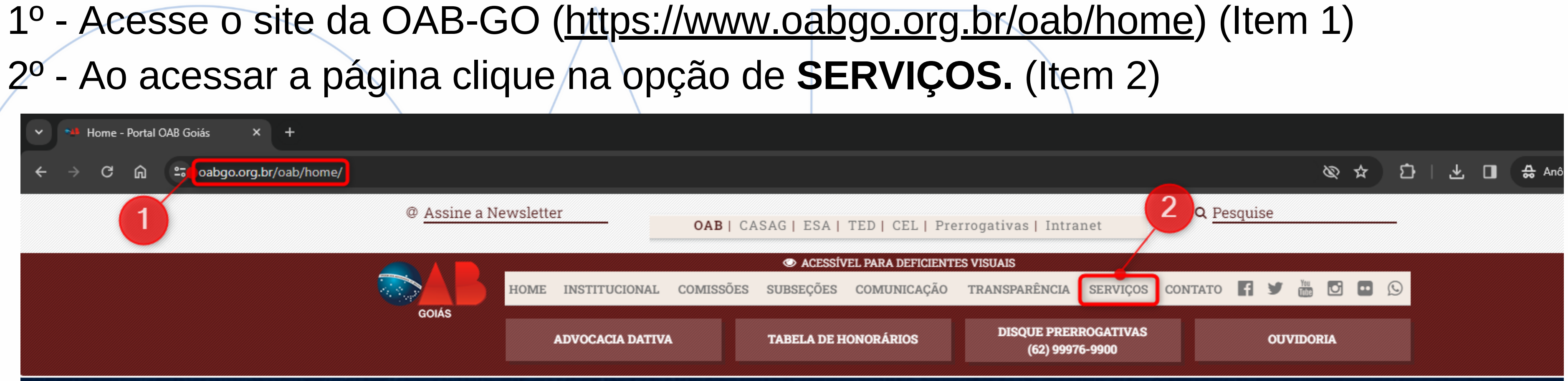

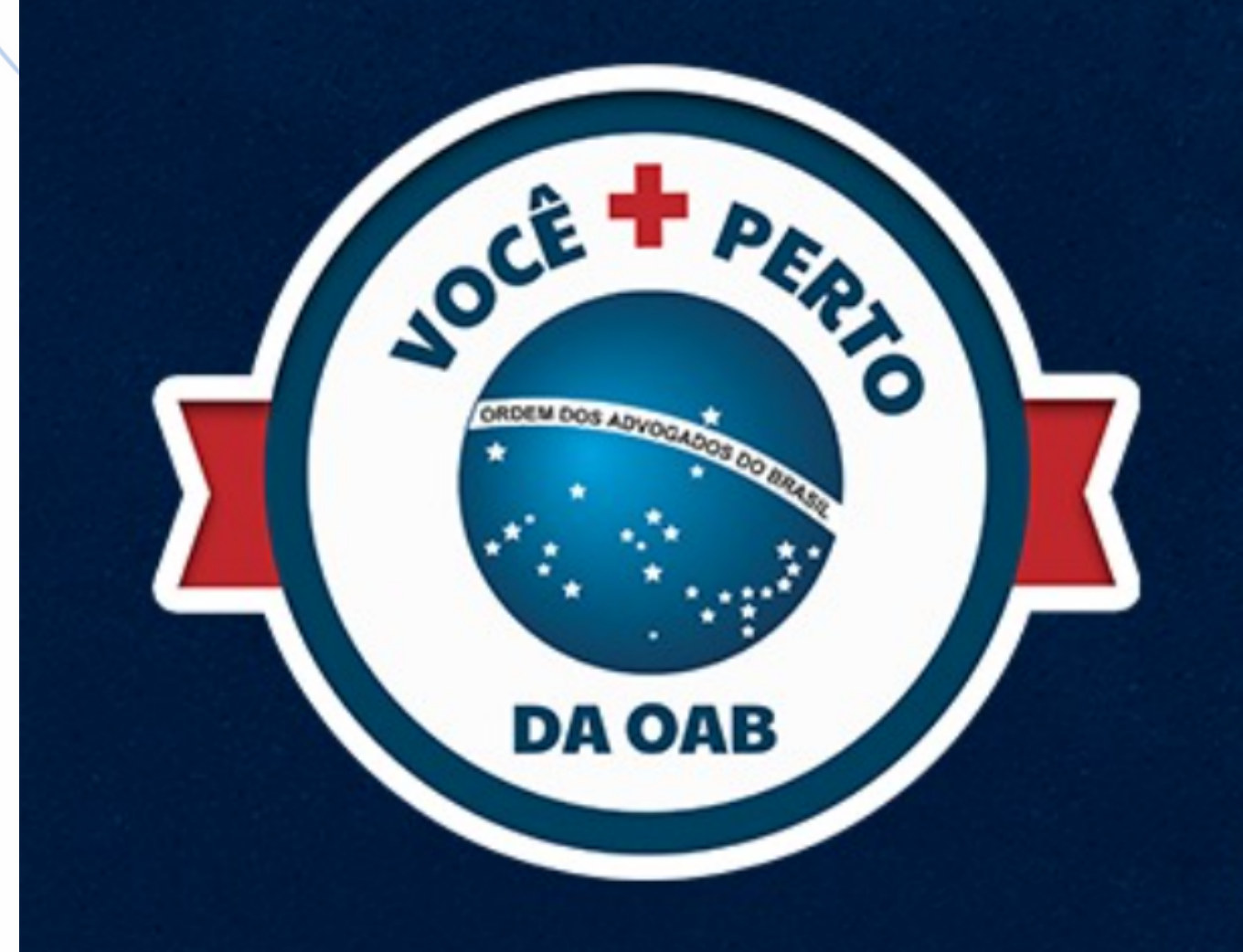

## Atualize seus dados e aproveite todos os benefícios da OAB Goiás! Esteja sempre por dentro das últimas novidades

e oportunidades!

Clique aqui e saiba mais!

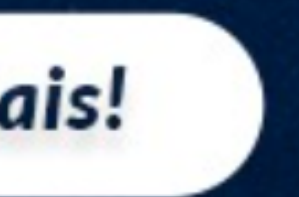

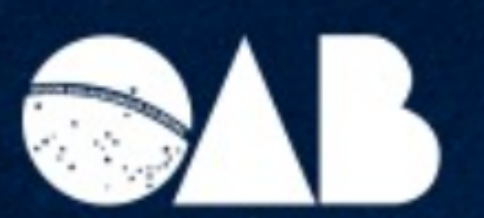

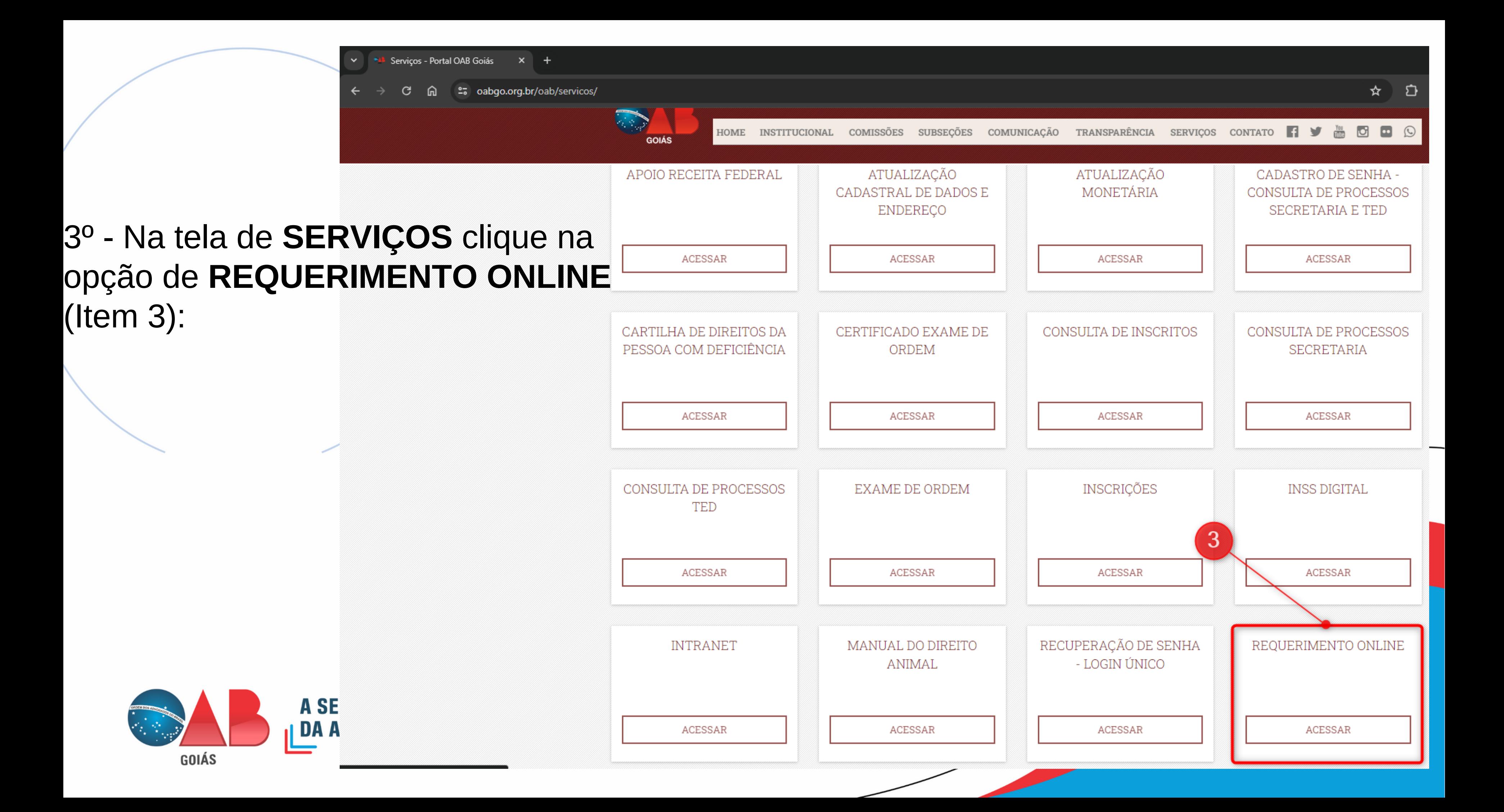

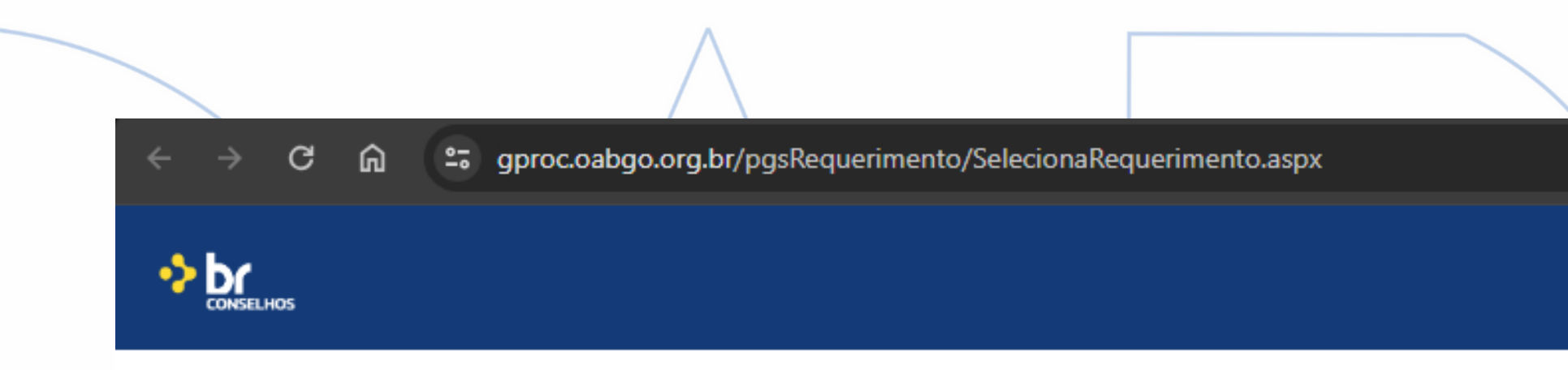

4º - Na tela de Requerimento Online é necessário realizar o acesso. Podendo ser feito via C.P.F e senha ou via Certificado Digital. (Item 4)

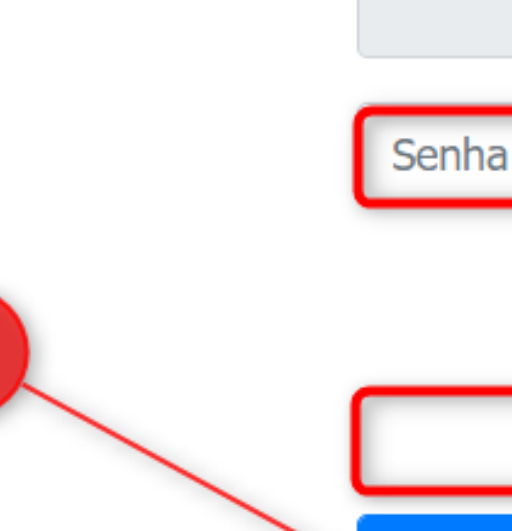

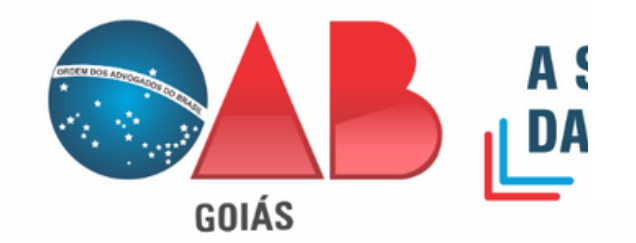

### Requerimentos on-line Autenticação

Informe seu CPF ou CNPJ

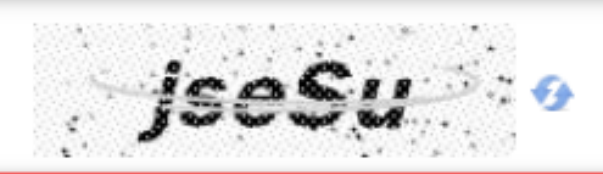

Digite o texto acima

**Entrar** 

Esqueci minha senha / Não sou cadastrado

Autenticação Certificado Digital **CERTIFICADO DIGITAL**  $\begin{array}{c} \Leftrightarrow \\ \blacksquare \texttt{COMZIHS} \end{array}$ 

Saiba como acessar com certificado digital

### 5º - Dentro do sistema clique na opção de "**Assunto sobre Processo de Inscrição**".(Item 5) 6º - Na aba de opções selecione o requerimento de "**Alteração de Atuação no Entorno** (**Resolução conjunta OAB/DF x OAB/GO Nº 01/2023**)".(Item 6)

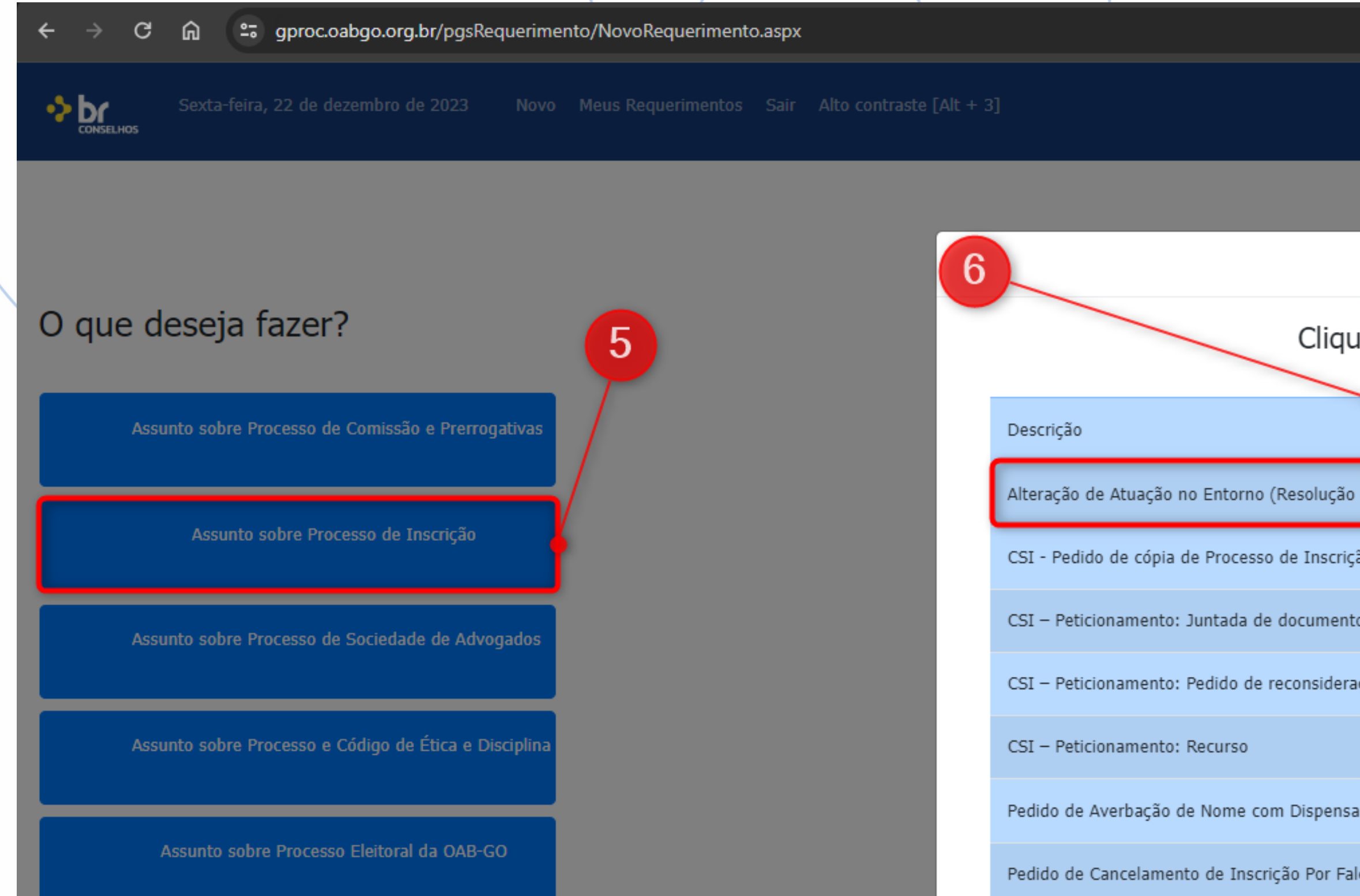

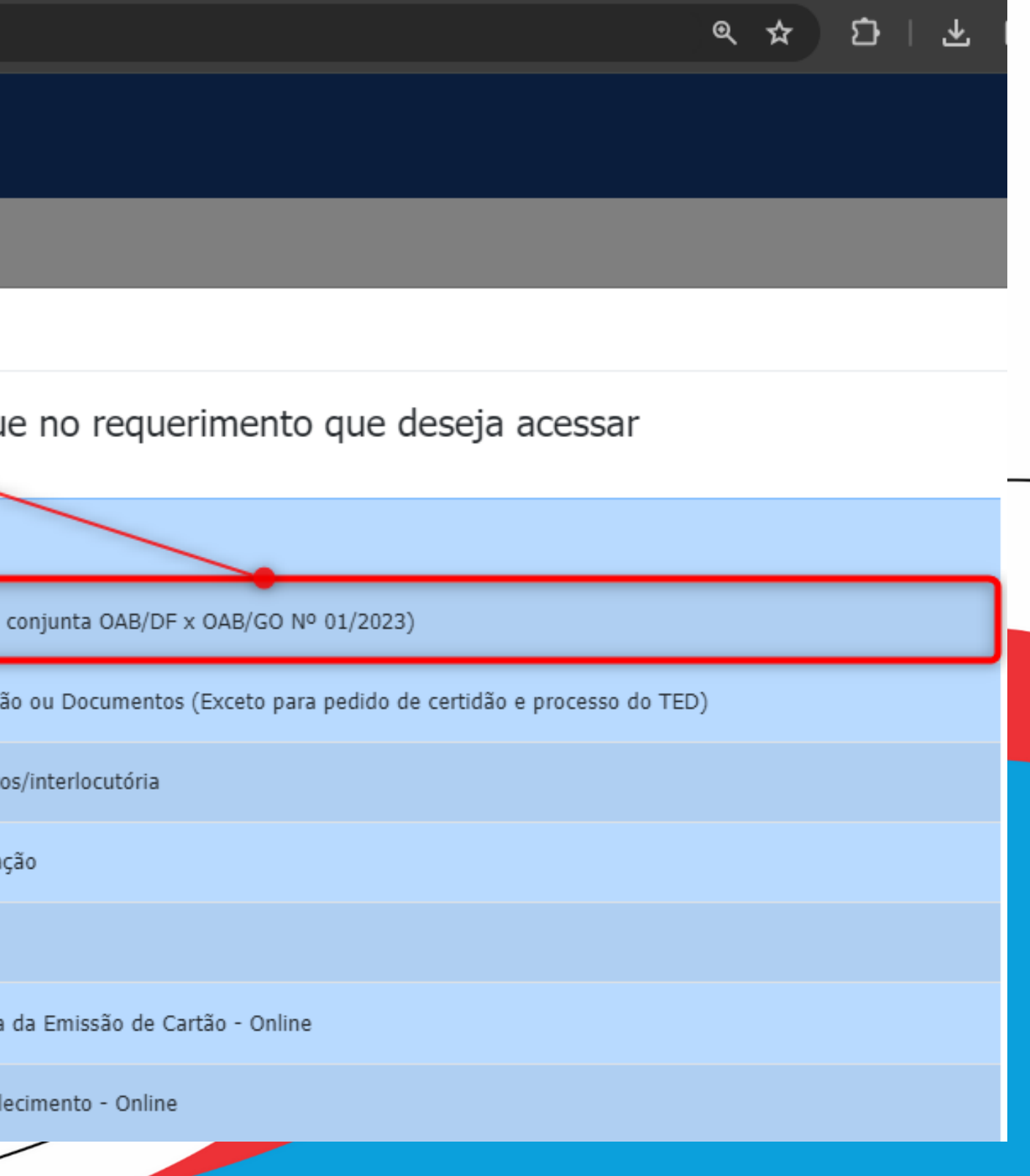

### 7º - Na tela do requerimento como campo obrigatório e necessário selecionar a "**Subseção para Atuação no entorno**". (Item 7)

Obs: Orientamos que mantenham o cadastro de endereço atualizado.

∙>br

Sexta-feira, 22 de dezembro de 2023

Novo Meus Requerimentos Sair Alto contraste [Alt + 3]

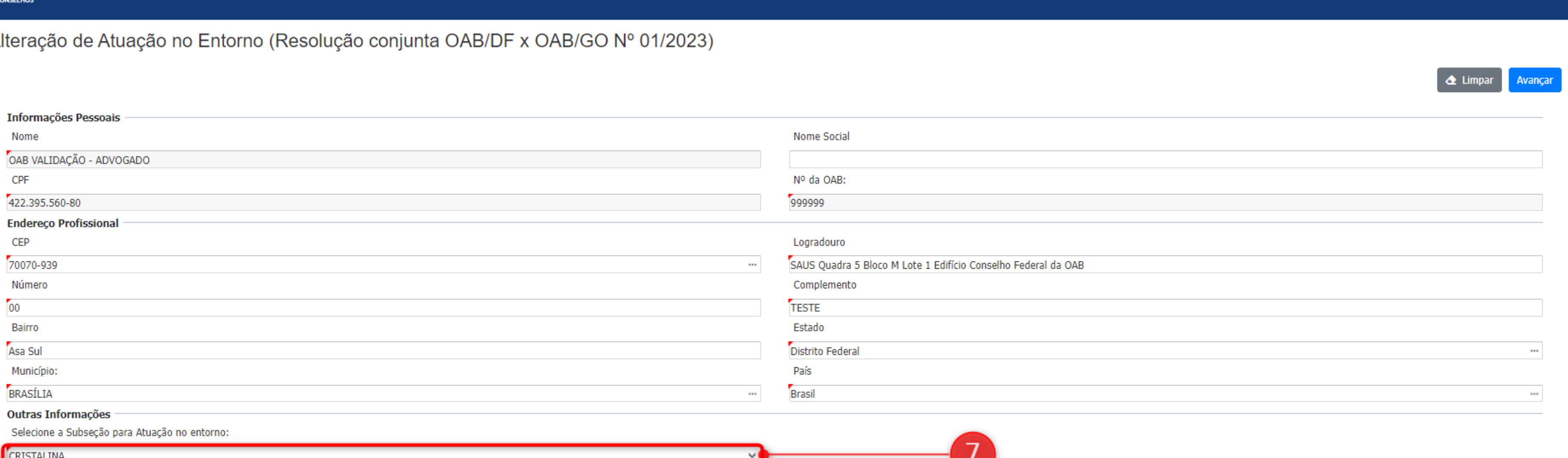

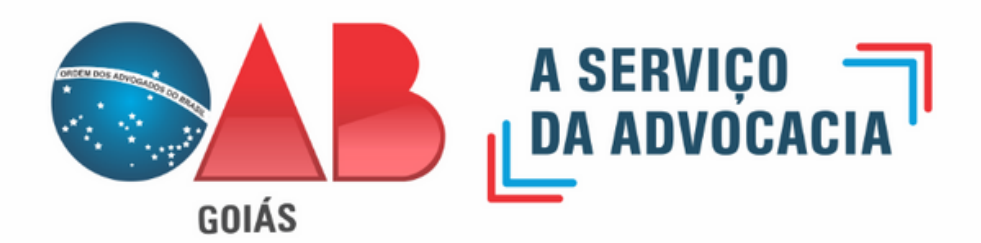

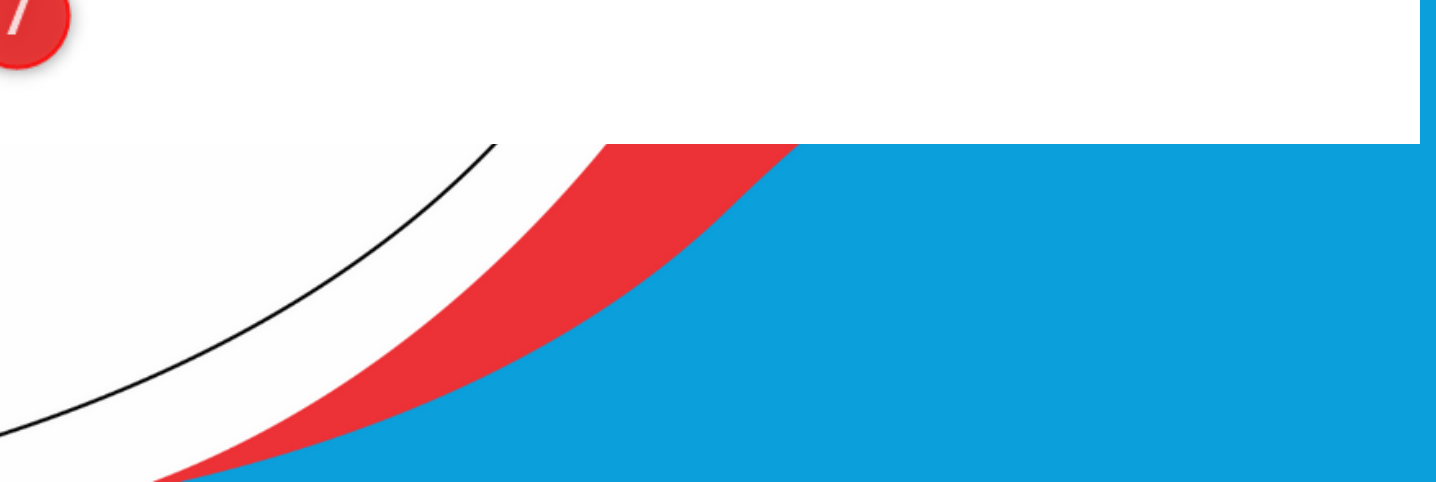

7.1 - As opções estabelecidas como **Subseção para Atuação no Entorno,** segundo a resolução conjunta OAB/DF x OAB/GO nº 01/2023, são:

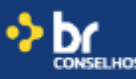

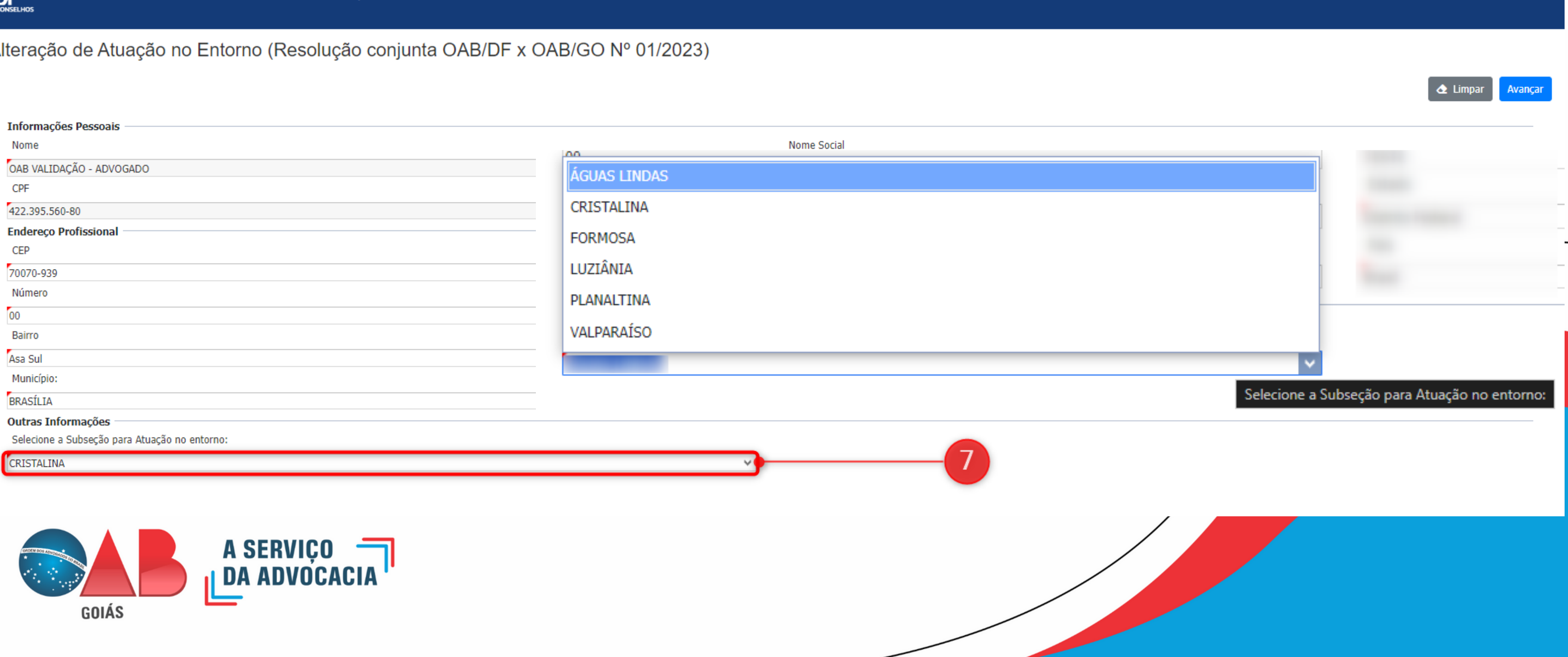

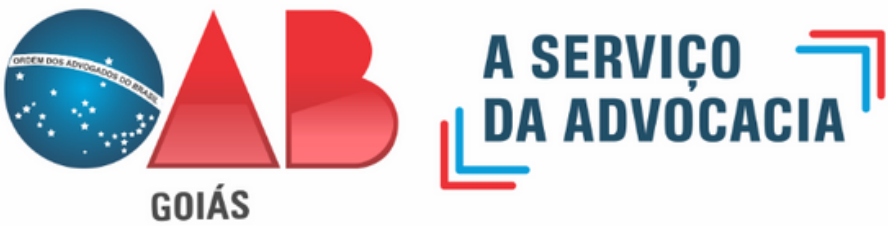

8 - Após selecionar a subseção de Atuação no Entorno, clique em Avançar para ir à próxima etapa. (Item 8)

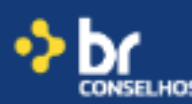

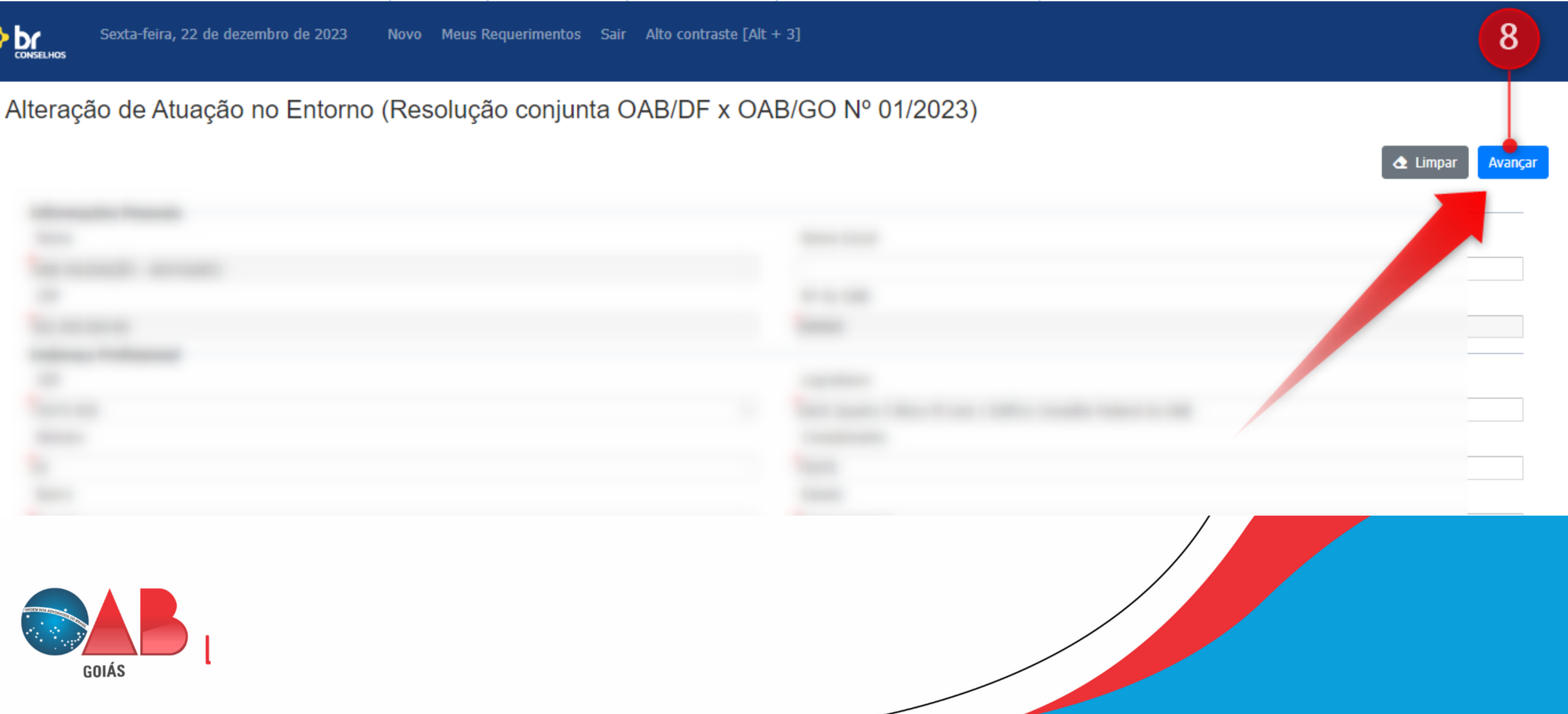

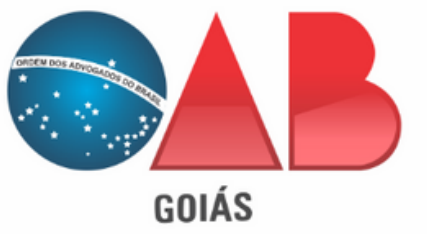

### 9º - Selecione o documento "**Declaração de Domicílio Comercial - Alteração**". (Item 9)

### 10º - Clique em gerar do lado direito, para ser baixado uma declaração acerca da alteração da subseção de atuação. (Item 10)

Obs: A declaração deve ser anexada no próximo passo, para isto deve ser assinada a punho ou via certificado digital (Demonstrado no próximo Item).

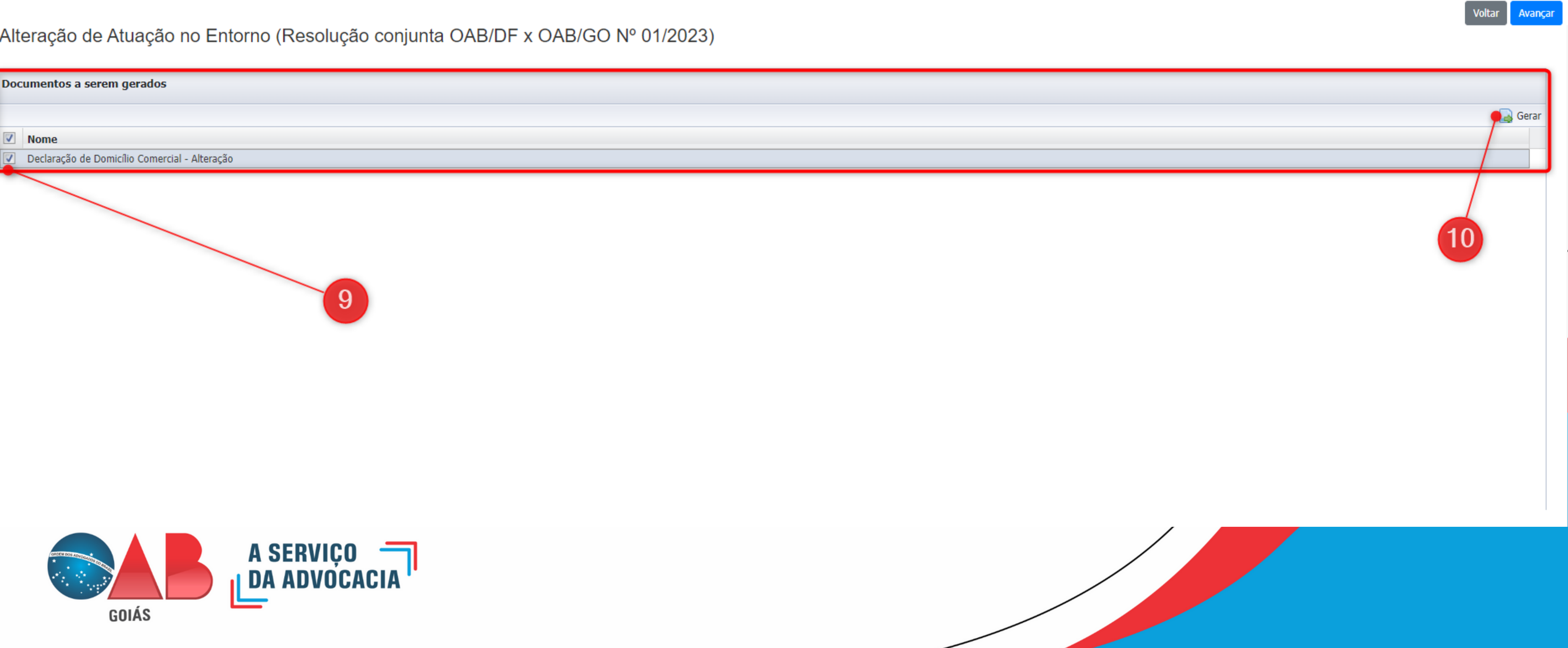

11º - No campo de **Documentos a serem anexados**, deve ser selecionada a declaração baixada (Item 10), conforme demarcado no **Item 11**. Obs: No caso de assinaturas a punho, deve ser anexado a declaração já assinada.

12º - No caso do documento ser assinado via certificado digital, após anexado o arquivo clique em "**Assinar Documentos**" , irá abrir um pop-up demosntrando o certificado digital e solicitando a senha do mesmo. (Item 12)

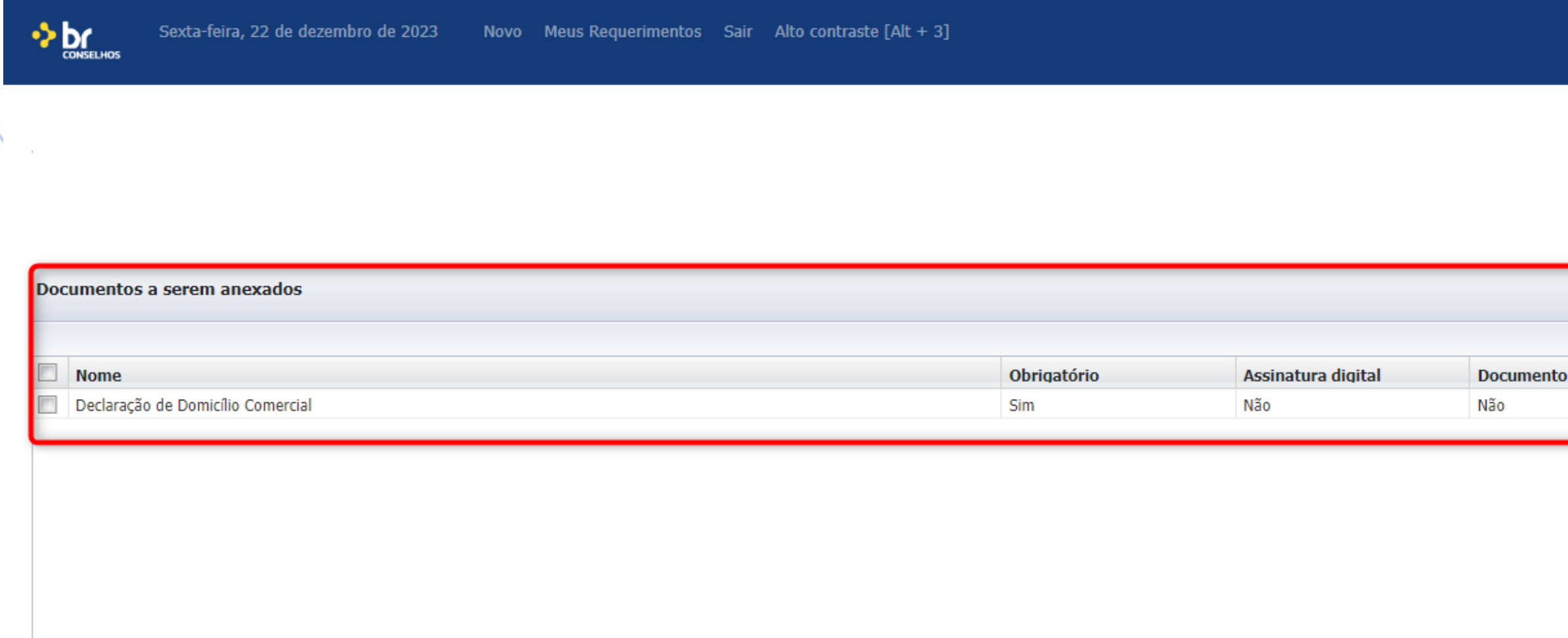

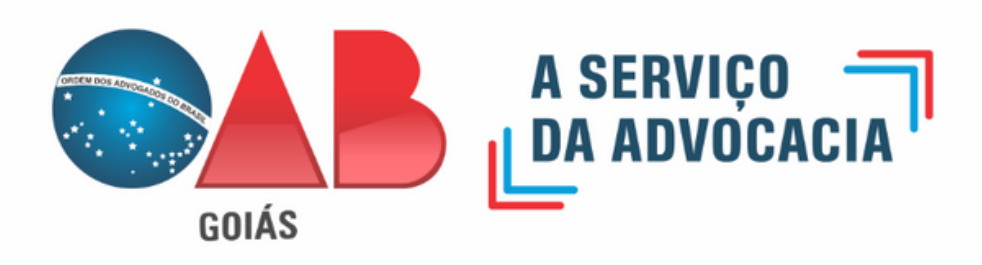

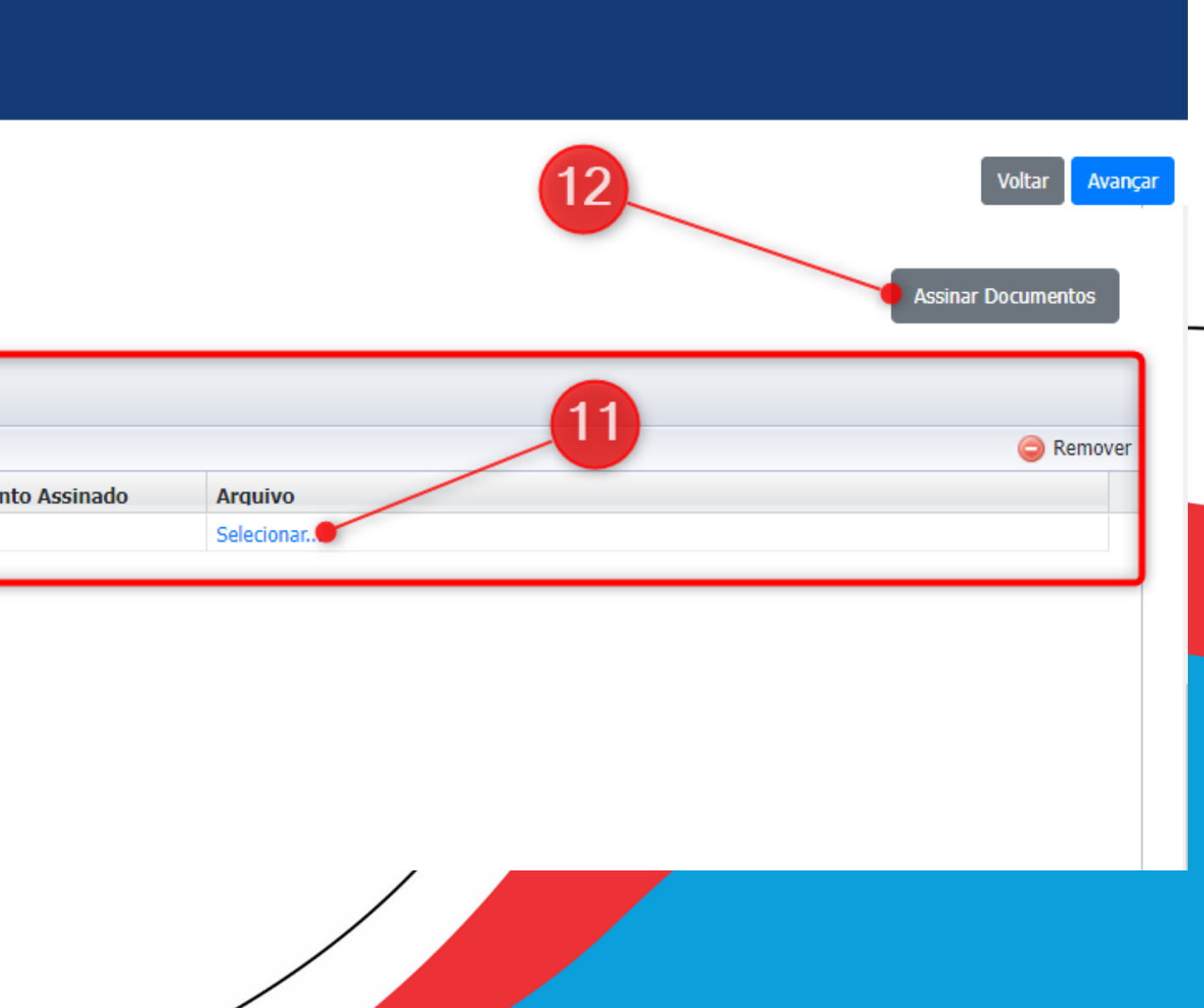

13º - Após anexado o documento (Já assinada manualmente ou via certificado), para finalização do pedido deve ser clicado em "Avançar". (Item 13)

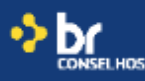

Sexta-feira, 22 de dezembro de 2023

Novo Meus Requerimentos Sair Alto contraste  $[Alt + 3]$ 

### Documentos a serem anexados

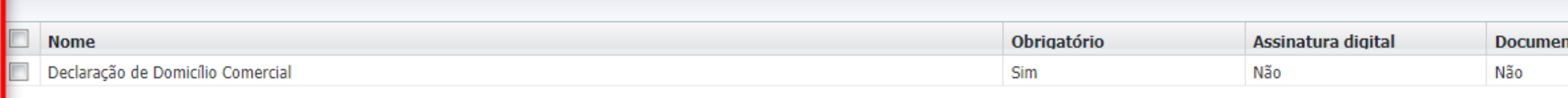

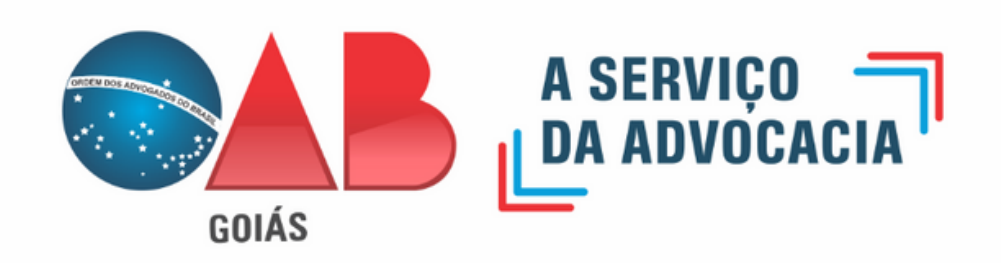

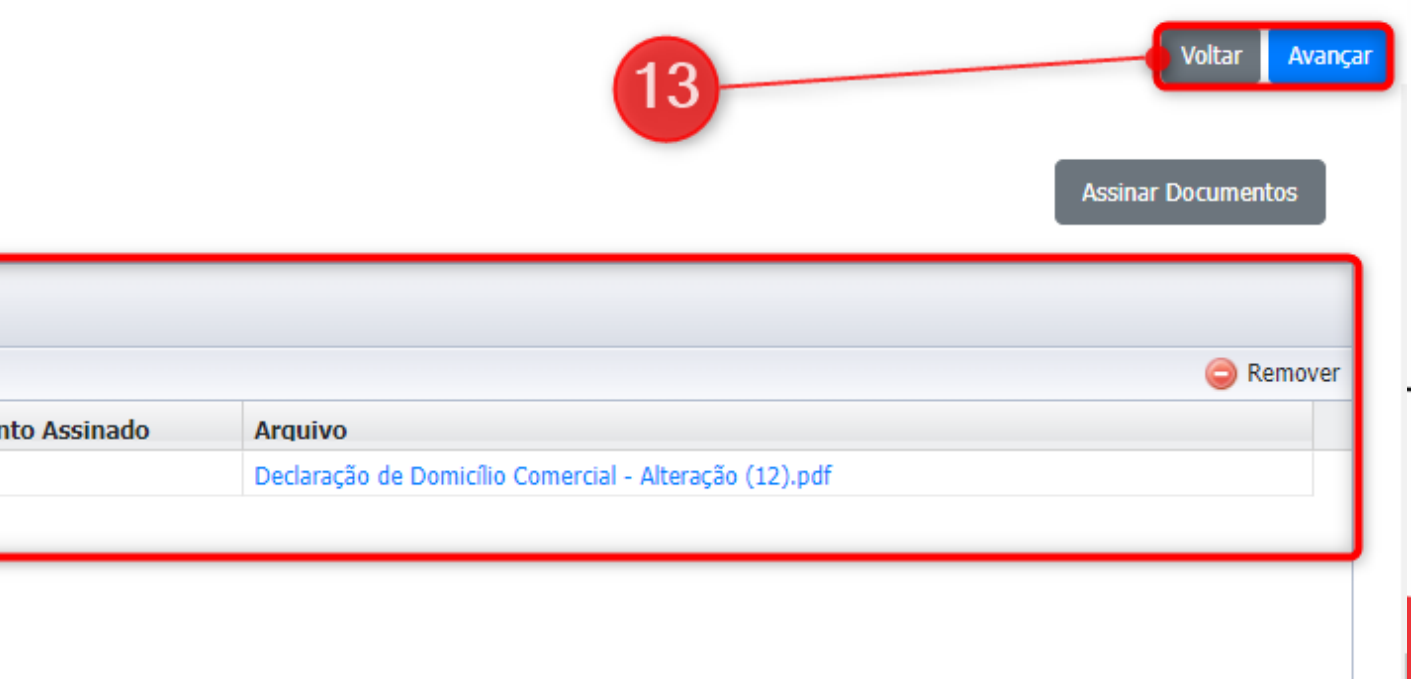

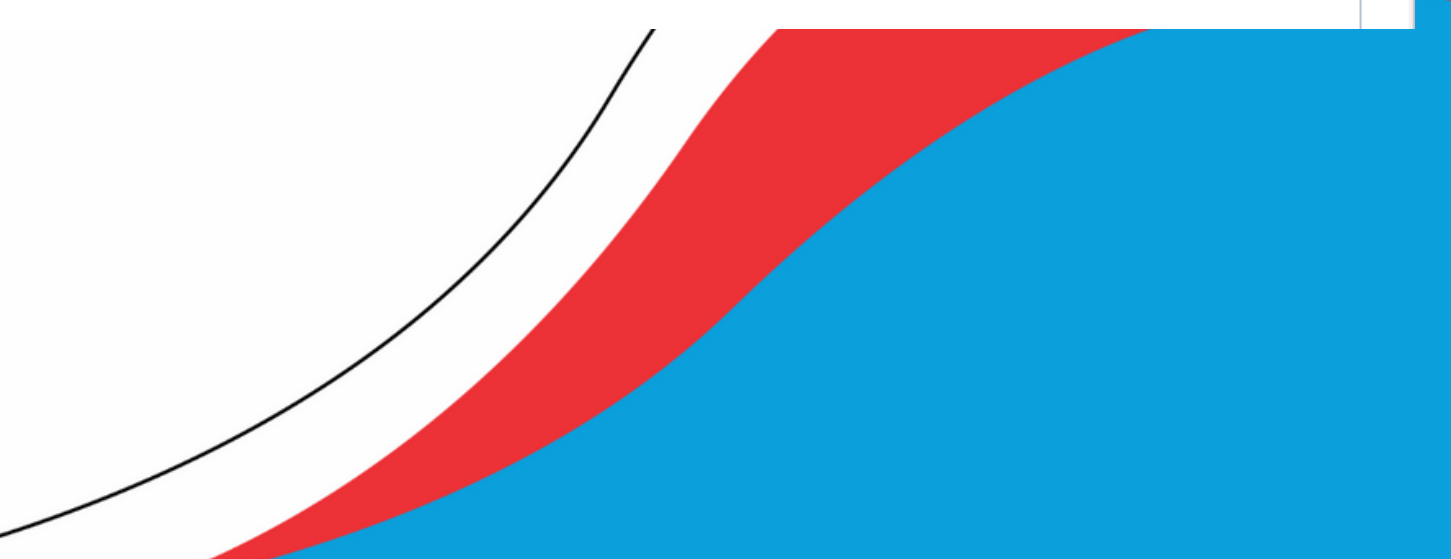

14º - Ao ter clicado em avançar o sistema finalizará o pedido informando o número de Protocolo Eletrônico. Desta forma, a alteração já foi realizada, sem necessária outras interações.

∙>bo

Sexta-feira, 22 de dezembro de 2023

**Novo** 

Meus Requerimentos Sair Alto contraste [Alt + 3]

Prezado(a)

O requerimento foi enviado. Protocolo Eletrônico Nº 746966.

Alteração de Atuação no Entorno (Resolução conjunta OAB/DF x OAB/GO Nº 01/2023)

**Em caso de dúvidas, estamos à disposição para auxiliá-los através dos contatos: Telefone 3238-2000 ou WhatsApp 3238-2099**

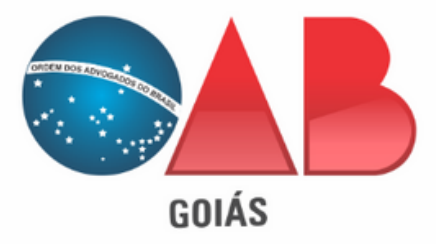

### Situação: Requerimento enviado

### Data: hs

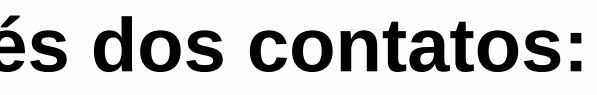